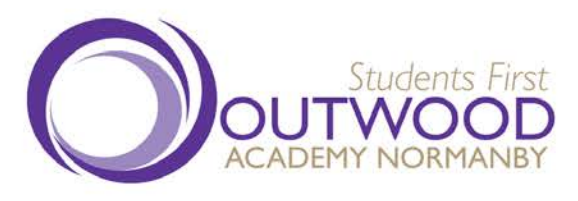

**Outwood Academy Normanby** South Bank, Middlesbrough, TS6 9AG Tel: +44(0)1642 454577

Web: www.normanby.outwood.com Email: enquiries@normanby.outwood.com

Principal: Mr Andrew Wappat

12 November 2021

Dear Parent/Carer

## **Virtual Parents' Evening**

We are pleased to invite you to make appointments for the above parents' evening, which will take place on **Tuesday 16 November 2021 5.00pm – 7.30pm**.

We will again use the intuitive online appointment booking system, which we used for our parents' evening in March. This will allow you to choose your own appointment times with teachers and you will receive an email confirming your appointments. Therefore, meetings will be held via a video meeting rather than inperson at the school.

Appointments can be booked from Friday 12 November – 7.00pm and will close on Tuesday 16 November – 12.00pm. Should you wish to make any changes after this date please contact the school.

To make your appointments please visit: [https://outwoodnormanby.schoolcloud.co.uk](https://outwoodnormanby.schoolcloud.co.uk/) 

You will need to log on with the following information, which must match the details held on record:

- Students First Name
- Students Surname
- Date of Birth
- Tutor Group Name

A full guidance document for parents/carers is available on the next page.

Yours faithfully

Craig Young Vice Principal

Outwood Grange Academies Trust, a company limited by guarantee registered in England and Wales with company number 06995649. Registered office address: Potovens Lane, Outwood, Wakefield, West Yorkshire WFI 2PF.

VAT number: 158 2720 04. Outwood Grange Academies Trust is an exempt charity.

A list of Directors' names is open to inspection at our registered office.

## **Parents' Guide for Booking Appointments**

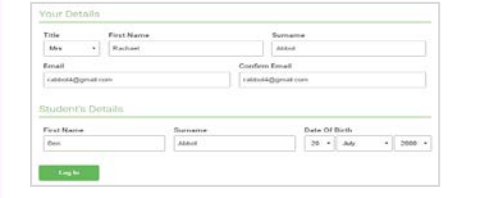

Friday, 17th March

#### **Step 1: Login**

Fill out the details on the page then click the *Log In* button. A confirmation of your appointments will be sent to the email address you provide.

### **Step 2: Select Parents' Evening**

Click on the date you wish to book. Unable to make all of the dates listed? Click *I'm unable to attend*.

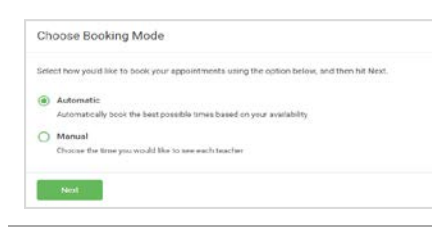

# Choose Teachers If there is a ten Mrs A Wh MrJ Brown

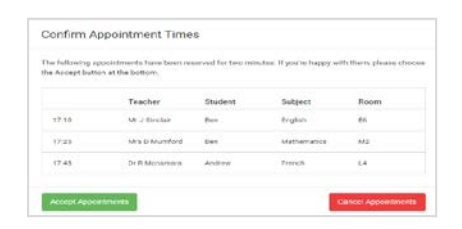

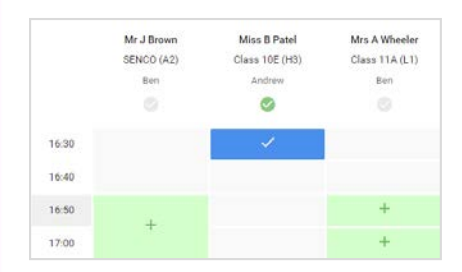

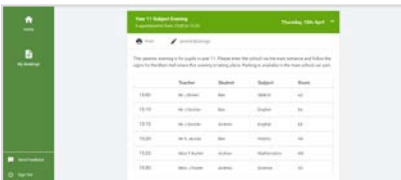

#### **Step 3: Select Booking Mode**

Choose *Automatic* if you'd like the system to suggest the shortest possible appointment schedule based on the times you're available to attend. To pick the times to book with each teacher, choose *Manual*. Then press *Next*. We recommend choosing the automatic booking mode when browsing on a mobile device.

#### **Step 4: Choose Teachers**

If you chose the automatic booking mode, drag the sliders at the top of the screen to indicate the earliest and latest you can attend.

Select the teachers you'd like to book appointments with. A green tick indicates they're selected. To de-select, click on their name.

#### **Step 5a (Automatic): Book Appointments**

If you chose the automatic booking mode, you'll see provisional appointments which are held for 2 minutes. To keep them, choose Accept at the bottom left. If it wasn't possible to book every selected teacher during the times you are able to attend, you can either adjust the teachers you wish to meet with and try again, or switch to manual booking mode (Step 5b).

#### **Step 5b (Manual): Book Appointments**

Click any of the green cells to make an appointment. Blue cells signify where you already have an appointment. Grey cells are unavailable.

To change an appointment, delete the original by hovering over the blue box and clicking *Delete*. Then choose an alternate time.

You can optionally leave a message for the teacher to say what you'd like to discuss, or raise anything beforehand.

Once you're finished booking all appointments, at the top of the page in the alert box, press *click here* to finish the booking process.

#### **Step 6: Finished**

All your bookings now appear on the My Bookings page. An email confirmation has been sent and you can also print appointments by pressing *Print*. Click *Subscribe to Calendar* to add these and any future bookings to your calendar. To change your appointments, click on *Amend Bookings*.